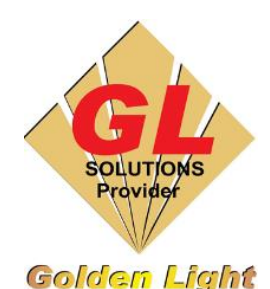

### **CÔNG TY TNHH TIN HỌC ĐIỆN TỬ ÁNH VÀNG GOLDEN LIGHT INFORMATION TECHNOLOGY CO., LTD**

Add:24 Hiền Vương, P. Phú Thạnh, Quận Tân Phú TP.HCM

Tel:(8428) 38113929 Fax: (8428)8113970

Website: [http://www.anhvang.com](http://www.anhvang.com/) Email: [info@anhvang.com](mailto:info@anhvang.com)

# **HƯỚNG DẪN IN PHOTOSHOP MÁY VJ628**

#### 1. Xuất File "TIF" từ Ai hoặc Corel

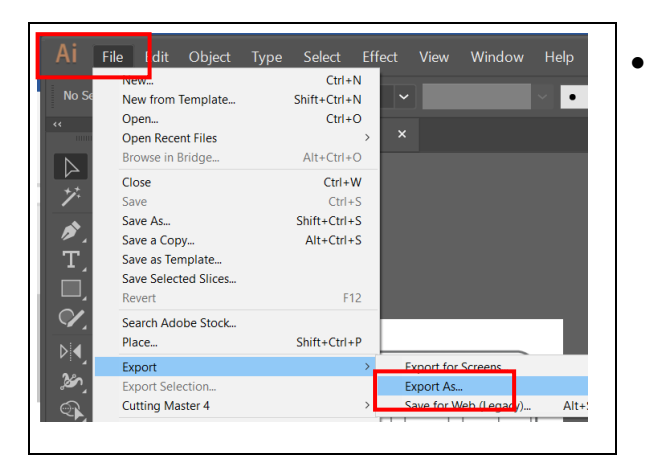

• **Kiểm tra hệ màu:** chúng ta dùng để in trong AI là RGB, nếu trong AI đag dùng là CMYK thì chúng ta cần chuyển sang hệ màu RGB bằng cách: **File** → **Document color mode** → **RGB color**

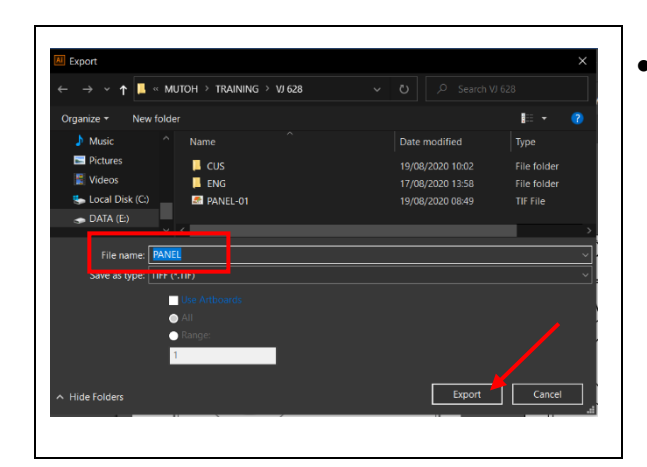

• **Kiểm tra hệ màu:** chúng ta dùng để in trong AI là RGB, nếu trong AI đag dùng là CMYK thì chúng ta cần chuyển sang hệ màu RGB bằng cách: **File** → **Document color mode** → **RGB color**

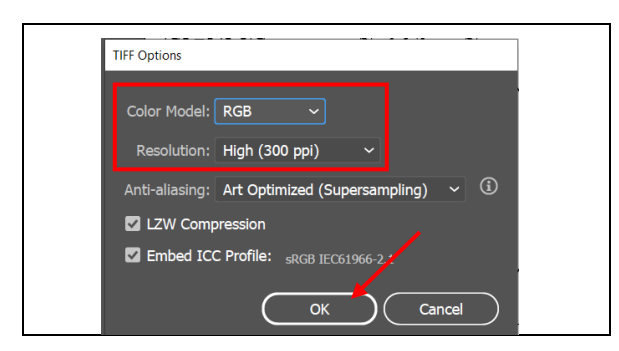

• **Kiểm tra hệ màu:** chúng ta dùng để in trong AI là RGB, nếu trong AI đag dùng là CMYK thì chúng ta cần chuyển sang hệ màu RGB bằng cách: **File** → **Document color mode** → **RGB color**

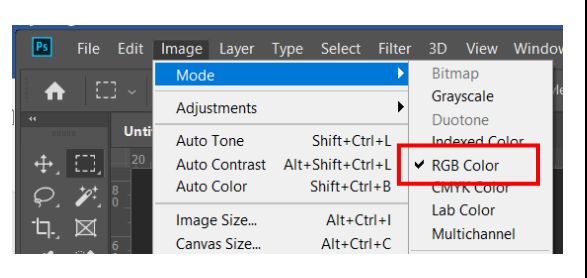

• **Kiểm tra hệ màu:** chúng ta dùng để in trong AI là RGB, nếu trong AI đag dùng là CMYK thì chúng ta cần chuyển sang hệ màu RGB bằng cách: **File** → **Document color mode** → **RGB color**

#### 2. Thiết lập Input Profile

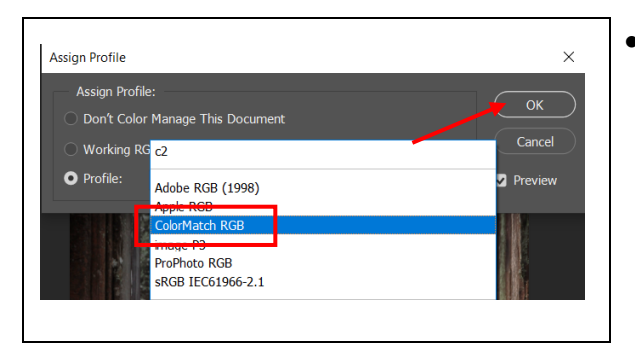

- Sau khi kiểm tra các bước như trên, chúng ta mở file ảnh cần in, sau đó vào **Edit → Assign Profile** → **Colormatch**   $RGB^* \rightarrow OK$  (như hình minh họa)
- **Chú ý 3 gợi ý lựa chọn input trước khi in:** 
	- o **ColorMatch RGB:** chọn input này, bảng in có màu sáng hơn so với file góc
	- o **sRGB IEC1966-2.1:** input này luôn ở chế độ mặc định trong máy, bảng in sẽ có màu đúng nhất với file in
	- o **Adobe RGB (1998):** bảng in sẽ có màu sắc sặc sỡ hơn, nhưng sẽ sai màu so với file cần in
	- o **Các chế độ còn lại:** Apple RGB, ProPhotoo RGB …khuyến cáo không nên chọn.

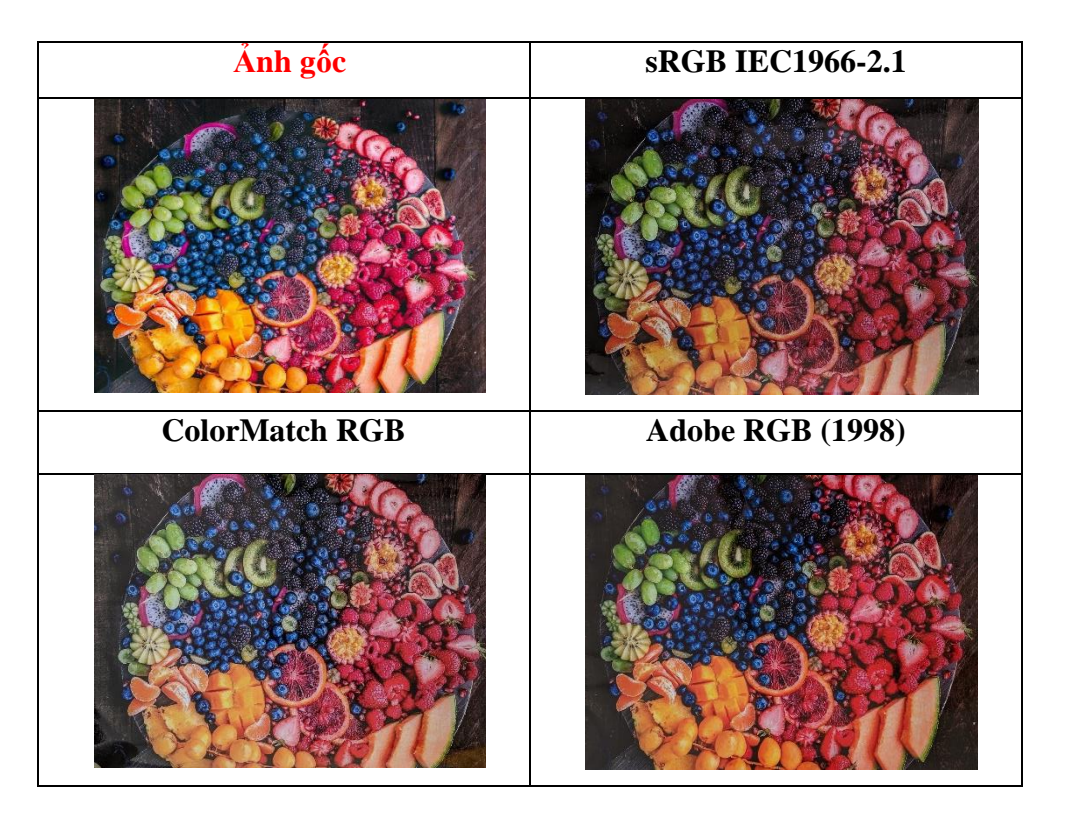

#### 3. Thiết lập khổ giấy

• Mở lệnh in bằng cách nhấn **Ctrl+P** hoặc chọn lệnh trên thanh công cụ **File → Print**, Chọn **PRINT SETTINGS,** ở mục **Page Setup.** Ở đây xét khổ theo size của hình, với Width là chiều ngang & Length là chiều dài của vật liệu

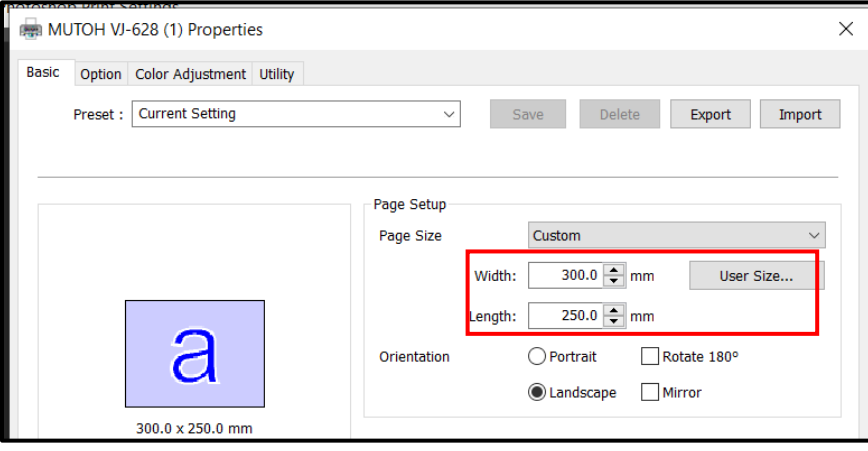

#### 4. Thiết lập chế độ In

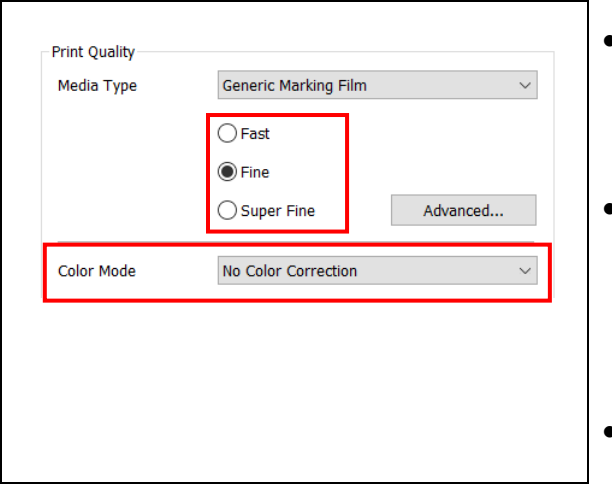

- Mở lệnh in bằng cách nhấn **Ctrl+P** hoặc chọn lệnh trên thanh công cụ **File → Print**, Chọn **PRINT SETTINGS,** ở mục **Print Quality**
- Sau đó chọn chế độ in tùy thuộc nhu cầu:
	- o **Fast:** 720x1080dpi, chế độ in nhanh
	- o **Fine: 7**20x1440dpi, chế độ sản xuất
	- o **SuperFine:** 1440x1440dpi, chế độ in chất lượng cao
- **Color mode:** No color correct

#### 5. Thiết lập In & kèm Profile

- **Color handling**: Luôn chọn **Photoshop Manages Colors**
- **Printer profile**: Chọn đúng profile tương ứng với vật liệu cần in để đạt độ chính xác về màu sắc tối ưu nhất.
- **Rendering Intend**: Chọn chế độ rendering phù hợp (tham khảo chi tiết bên dưới)
- **Black point compensation**: nên chọn mặc định như hình
- Sau đó nhấn **PRINT**

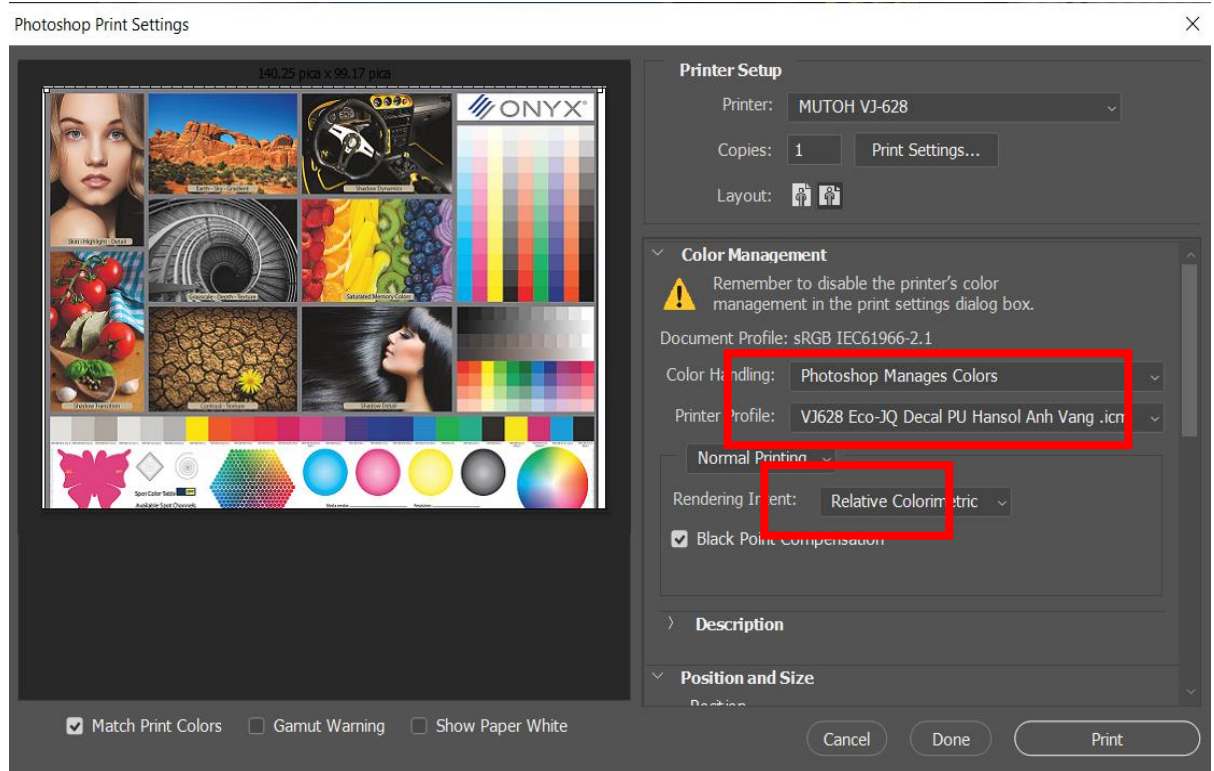

#### **Giải thích ý nghĩa của Rendering Intend**

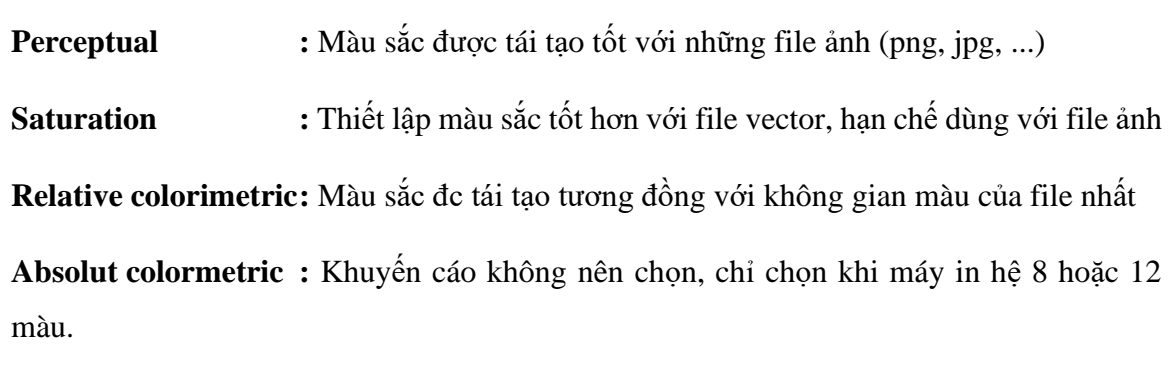

## **CHÚC BẠN THAO TÁC THÀNH CÔNG!**